#### Wirtschaftswissenschaftliche Bücherei für Schule und Praxis Begründet von Handelsschul-Direktor Dipl.-Hdl. Friedrich Hutkap †

Autorin: Marion Schröder, Diplom-Pädagogin Betriebswirtin (Wirtschafts- und Verwaltungsakedemie). Dozentin in der beruflichen Weiterbildung

Fotos: Marion Schröder Illustrationen: Dipl. Ing. Timo Schröder Umschlag: Merkur Verlag Rinteln

Das Werk und seine Teile sind urheberrechtlich geschützt. Jede Nutzung in anderen als den gesetzlich zugelassenen Fällen bedarf der vorherigen schriftlichen Einwilligung des Verlages. Hinweis zu § 52 UrhG: Weder das Werk noch seine Teile dürfen ohne eine solche Einwilligung eingescannt und in ein Netzwerk eingestellt werden. Dies gilt auch für Intranets von Schulen und sonstigen Bildungseinrichtungen.

\* \* \* \* \*

2. Auflage 2018 © 2012 by MERKUR VERLAG RINTELN

#### **Gesamtherstellung**

[MERKUR VERLAG RINTELN Hutkap GmbH & Co. KG, 31735 Rinteln](http://www.merkur-verlag.de)

E-Mail: info@merkur-verlag.de

lehrer-service@merkur-verlag.de

Internet: www.merkur-verlag.de

ISBN 978-3-8120**-0729-0**

#### *Liebe Leserinnen, lieber Leser,*

dieses Buch ist ein Übungsbuch und Nachschlagewerk zu ONENOTE 2016.

Mit ONENOTE können Sie digitale Notizbücher erstellen, bearbeiten und bei Bedarf auch gemeinsam mit anderen Personen nutzen. Da ONENOTE zum MICRO-SOFT OFFICE-Paket gehört, hat man das Programm in der Regel bereits auf dem eigenen Computer. Die kostenlose ONENOTE-App ermöglicht es, eigene und ge-

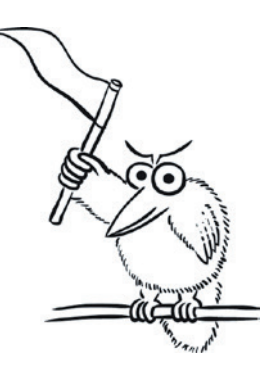

meinsame Notizbücher zeit- und ortsunabhängig zu bearbeiten und auf Tablets und dem eigenen Smartphone zu nutzen.

In diesem Buch machen Sie sich mit den Werkzeugen von ONENOTE vertraut.

Das Buch gliedert sich in 10 Kapitel, vom Einstieg ins Programm bis zum Einsatz der Software in Lern- und Arbeitsgruppen, offline und online. 50 Übungen laden dazu ein, ausgewählte Funktionen praktisch zu erproben und sich gewünschte ONENOTE-Fertigkeiten anzueignen. Die Übungsaufgaben bauen aufeinander auf, können aber auch einzeln und in anderer Reihenfolge bearbeitet werden.

#### *Welche Vorteile bietet ONENOTE?*

- In ONENOTE-Notizbücher kann man Inhalte aller Art einfügen: per Computer getippte Texte und handschriftliche Notizen, selbst gezeichnete Skizzen, Bilder, Videos, Audio-Aufnahmen, Internetinhalte sowie PDF- und OFFICE-Dateien, umfangreiche Dokumente sowie Präsentationsfolien.
- $\Theta$  Alles wird sehr übersichtlich gegliedert.
- <sup>t</sup> Bei Bedarf kann man gewünschte Inhalte blitzschnell abrufen.
- Man spart Zeit, ist gut organisiert und hat erforderliche Infos stets parat.
- $\Diamond$  Notizbuchseiten kann man auch präsentieren und gemeinsam anreichern, drucken und per E-Mail oder nach WORD versenden.

#### *In welchen Bereichen kann man ONENOTE einsetzen?*

- Privat (Ideen- und Skizzenbuch, Journal, Reisetagebuch, Kochbuch),
- $\Theta$  In der Schule und im Studium.
- $\Diamond$  Im Beruf (bei der Büroorganisation, Team- und Projektarbeit, usw.)

#### *Welche Vorkenntnisse benötige ich für die Übungen in diesem Buch?*

Keine. Erfahrungen mit anderen OFFICE-Programmen sind von Nutzen.

### **I. Notizbücher anlegen und strukturieren**

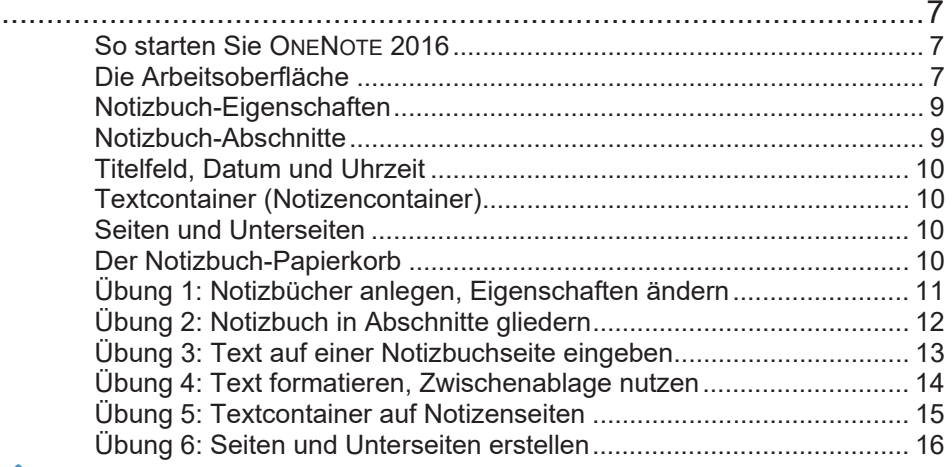

## **II. Inhalte verständlich darstellen**

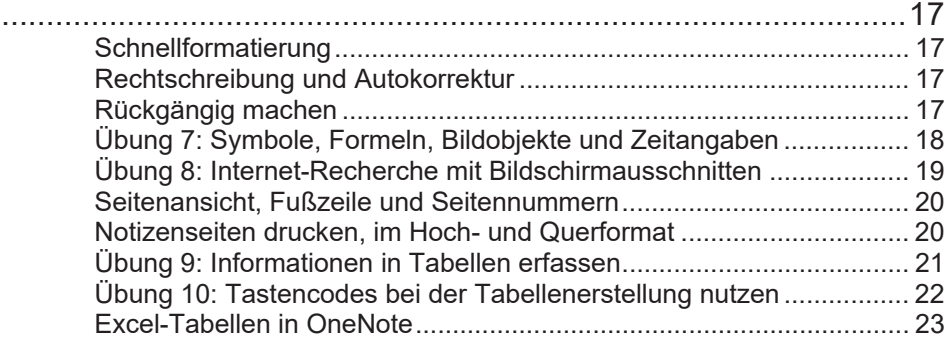

## **III. Seitenvorlagen verwenden**

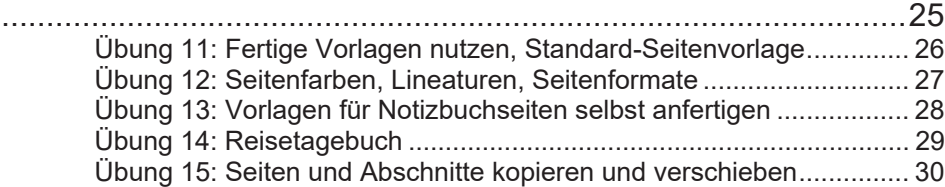

### **IV. Infografiken und schnelle Skizzen**

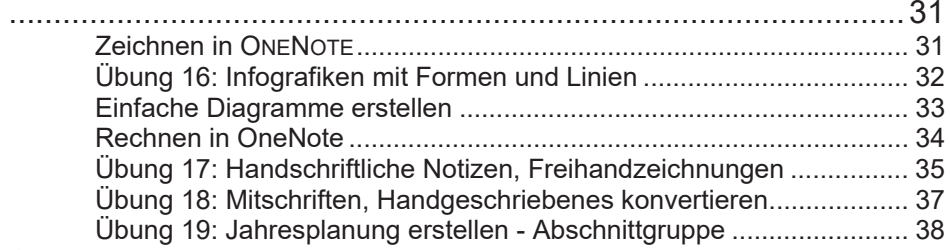

### **V. Anlagen, Verknüpfungen, Dateiausdrucke**

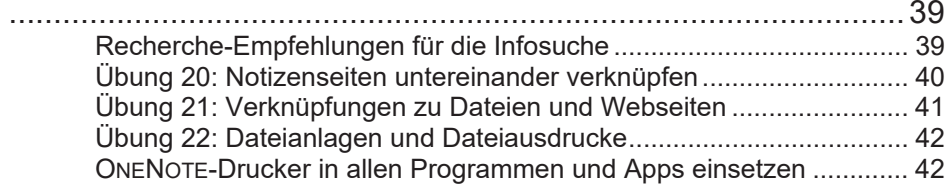

### **VI. Schnelle Notizen**

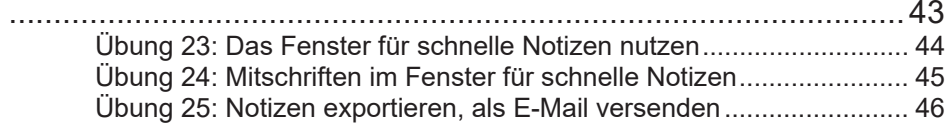

# **VII. Audio-Objekte und Videos im Notizbuch**

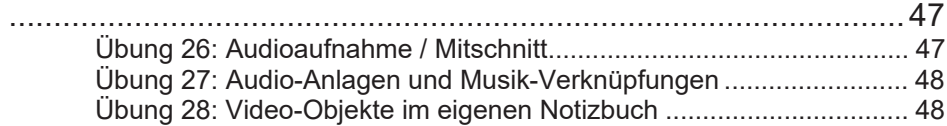

# **VIII. Wissen verwalten, suchen und abrufen**

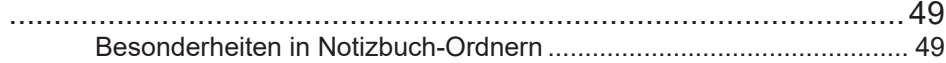

#### Inhaltsverzeichnis

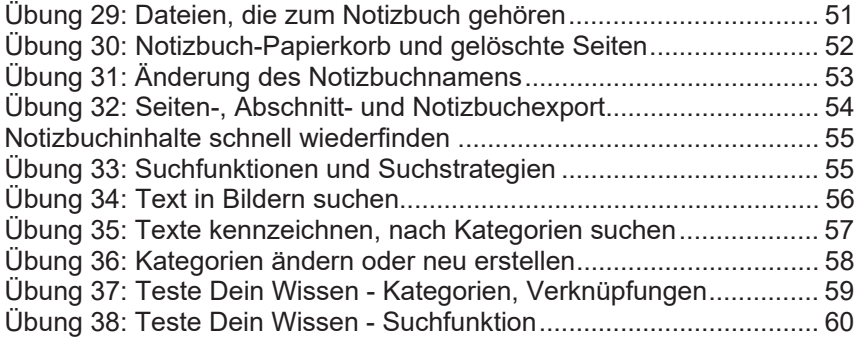

# **IX. Notizbücher im Team und mobil nutzen**

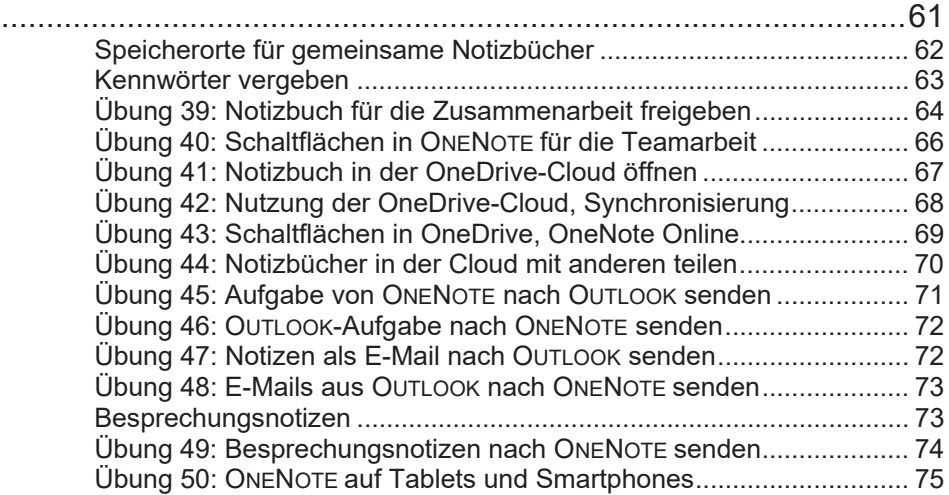

# **X. Anhang**

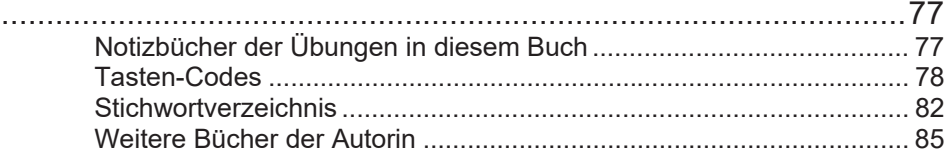

### **I. Notizbücher anlegen und strukturieren**

Inhalte in diesem Kapitel:

- o ONENOTE starten und beenden
- o Aufbau des ONENOTE-Bildschirms
- o Notizbücher anlegen
- o Abschnitte, Seiten und Unterseiten anlegen, löschen verschieben, umbenennen
- o Farbe von Notizbüchern und Abschnitten ändern
- o Texte und Bilder auf Notizbuchseiten eingeben und formatieren
- o Bearbeitete Notizbücher öffnen und schließen

#### **So starten Sie ONENOTE 2016**

Tippen oder klicken Sie auf die ONENOTE-Kachel auf dem Desktop oder in der Taskleiste unten am Bildschirmrand.

Sie können auch die WINDOWS-Schaltfläche in der unteren linken Bildschirmecke nutzen: Wählen Sie hier ALLE PROGRAMME, ONENOTE 2016.

#### **Die Arbeitsoberfläche**

Der Bildschirm von ONENOTE gleicht in wesentlichen Teilen anderen OFFICE-Programmen. Oben am Bildschirmrand steht der Name des Programms ONENOTE 2016. Links daneben steht der Name der Notizbuchseite.

Rechts oben am Bildschirmrand finden Sie die Schaltflächen:

MENÜBAND-ANZEIGEOPTIONEN (das Menüband ein- oder ausblenden),

MINIMIEREN (das ONENOTE-Fenster als Symbol in der Taskleiste anzeigen),

VERKLEINERN (Größe des Programmfensters ändern),

Schließkreuz (Beenden von ONENOTE).

Oben links am Bildschirmrand sehen Sie Schaltflächen der **Symbolleiste für den Schnellzugriff**. Klicken Sie auf den Listenpfeil der Leiste, um Schaltflächen zu aktivieren oder zu deaktivieren. Aktivieren Sie Schaltflächen, die Sie häufig benötigen, zum Beispiel RÜCKGÄNGIG oder SEITENANSICHT. Man kann hier auch festlegen, dass die Symbolleiste UNTER oder ÜBER DEM MENÜBAND angezeigt wird. Über WEITERE BEFEHLE kann man der Leiste weitere Schaltflächen hinzufügen.

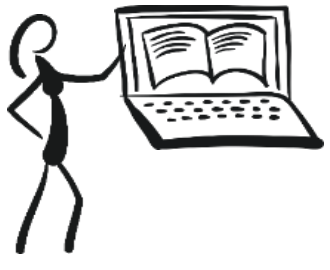